# **CIS540/543
Lab
7
Fall
2009**

## **Objectives:**

• Learn
Debugging
in
Visual
Studio

## **Introduction:**

Errors
can
be
syntax
errors,
semantic
errors,
or
logic
errors.

The
most
obvious
type
of
error
is
the
syntax
error,
which
occurs
when
you
write code
in
a
manner
not
allowed
by
the
rules
of
the
language.
Syntax
errors
are
almost always
caught
by
the
compiler
or
interpreter.

Semantic errors are a more subtle type of error. A semantic error occurs when the syntax of your code is correct, but the semantics or meaning are not what you intended.
Because
the
construction
obeys
the
language
rules,
semantic
errors
are not
caught
by
the
compiler nor
the
interpreter.
Compilers
and
interpreters
concern themselves only with the structure of the code you write, not the meaning. A semantic error can cause your program to terminate abnormally, with or without an error
message.
In
colloquial
terms,
it
can
cause
your
program
to
crash
or
hang.

Not all semantic errors manifest themselves in such an obvious fashion, however. A program
can
continue
running
after
some
semantic
errors,
but
the
internal
state
of the
program
will
not
be
what
you
intended.
Variables
may
not
contain
the
correct data,
or
the
program
may
continue
down
a
path
that
is
not
what
you
intended.
The eventual
result
will
be
incorrect
output.
These
errors
are
called
logic
errors,
because while the program does not crash, the logic that it executes is in error.

Once
you
have
created
your
application
and
resolved
the
build
errors
you
might need
to
correct
logic
errors
that
keep
your
application
from
running
correctly.
The only
way
to
detect
logic
errors
is
by
testing
your
program,
manually
or automatically.
Unfortunately,
while
testing
can
show
you
that
the
output
of
your program
is
incorrect,
it
usually
leaves
you
without
a
clue
as
to
what
part
of
your code
actually
caused
the
problem.
This
is
where
Debugging
can
be
of use.

## **Debugging
Basics:**

#### **Breakpoint**

A breakpoint is a signal that tells the debugger to temporarily suspend execution of your
program
at
a
certain
point.

In
C++,
you
can
even
make
changes
to
the
code
while
in
break
mode
(a
feature
called Edit
and
Continue).

To insert a line breakpoint, click in the gray margin next to the line where you want to
set
the
breakpoint.

#### **Quickwatch**

As
the
name
implies,
Quick‐Watch
provides
a
fast
way
to
look
at
and
evaluate variables
and
expressions.

In Visual Studio, you can get a quick look at a variable's value by placing the cursor over
the
variable.
A
small
box
called
a
Data‐Tip
will
appear
showing
the
value.

#### **Exercise:**

Create
a
simple
C++
Console
Application

Open *Microsoft
Visual
Studio
2008*,
Click *File>New>Project:
Visual
C++,
Win32 Console
Application*.
Choose
a
name
and
click *Next*.
Under *Additional
options*,
check *Empty
project*.
Click *Finish*.

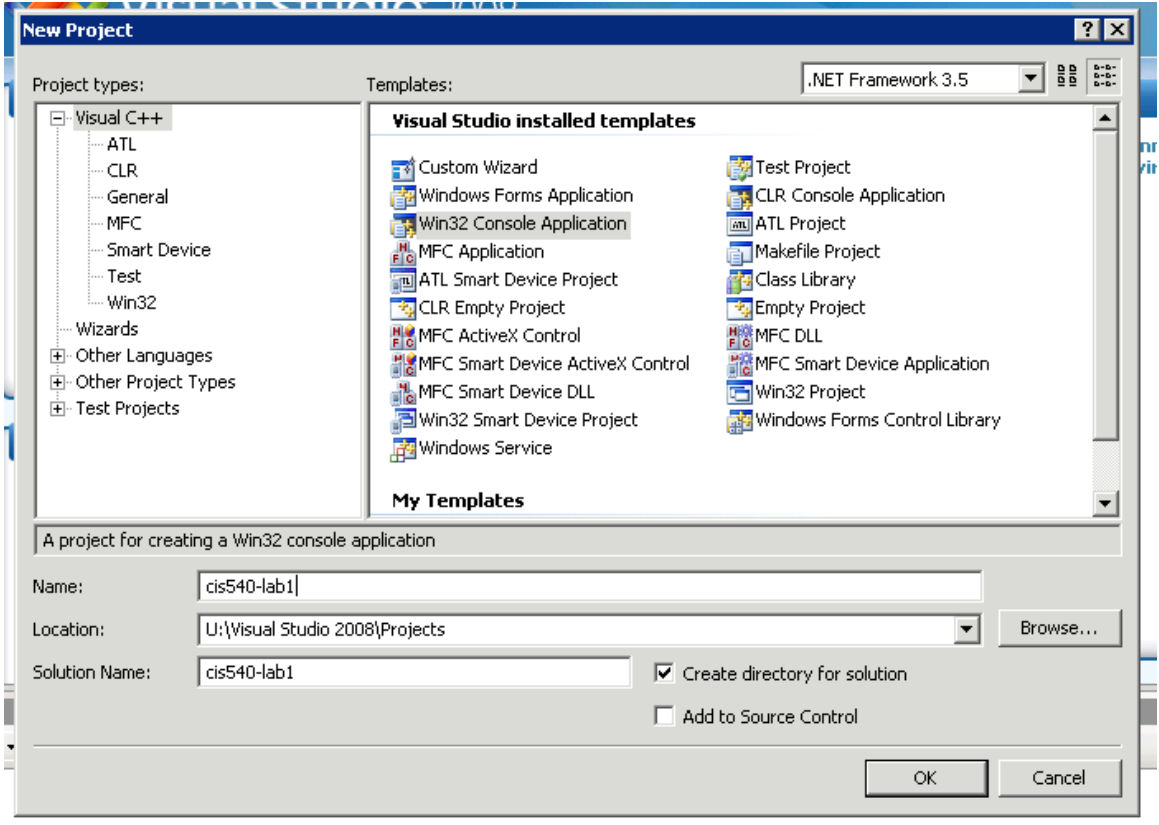

Right click Source Files folder in your new project, choose Add->New Item. Select Code: C++ File. Choose a name and then click Add.

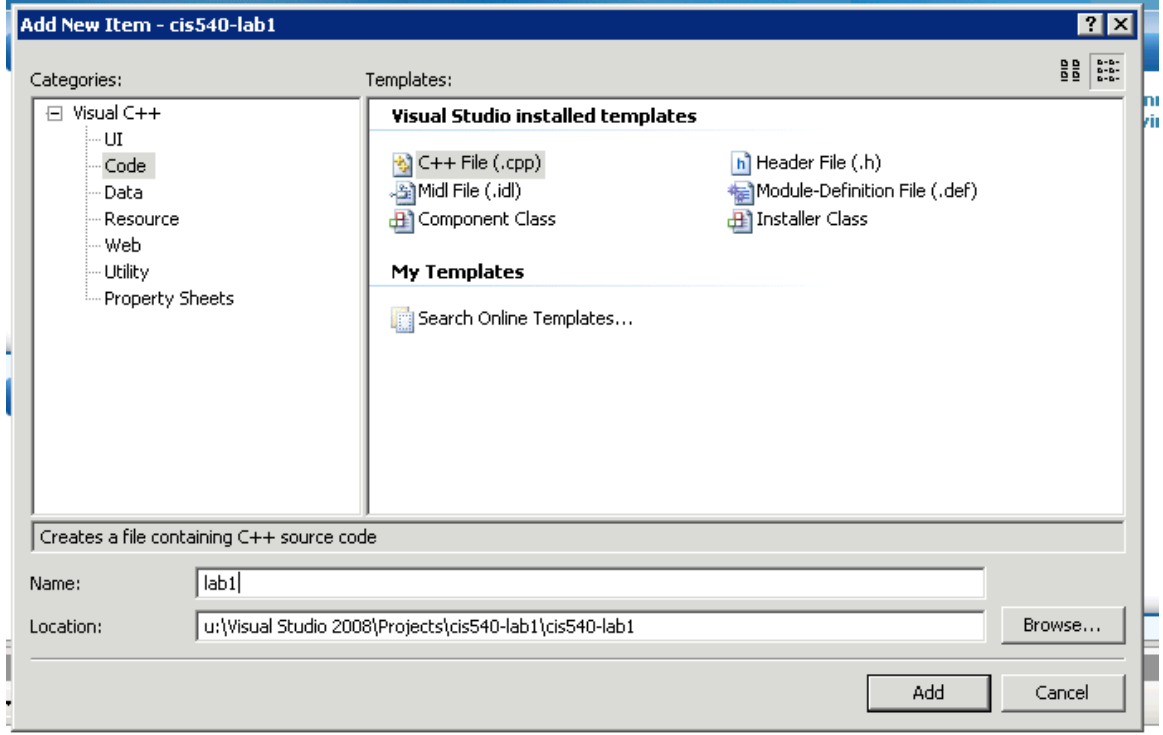

```
Exercise
Code:
#include <iostream> // Provides cout 
using namespace std; 
class DebugThisClass {
     private:
           const static int MAX = 6;
           int count;
           int num[MAX];
     public:
           DebugThisClass(){
                count = MAX;}
           ///Enter Values into the array.
           void loadArray() {
                 //you can step over this loop if you want, 
                 //but watch how the values of variables change in 
the quick watch window
                for (count = MAX - 1; count >= 0; count--) {
                      cout << "Enter an integer: " ;
                      cin >> num[count];
                 }
                 //after one or two iterations you can step out of 
this function if you want.
           }
           ///Display the array
           //Step into this function, see the values of variables 
in the watch window
           void printArray() {
                int m;
                cout <<"The data in the array at the indices 
shown in the left column is:" << endl;
                for (m = 0; m < count; m++)cout << m << ": " << num[m] << end1;
           }
};//end of class
///Driver for the CPP program
int main() {
    DebugThisClass *test = new DebugThisClass();
    test->loadArray(); //insert a breakpoint here and step into 
the function
    test->printArray(); //insert a breakpoint here and step into 
the function
}
```
Click *Build>Build
Solution*.

To
run,
click *Debug>Start
Without
Debugging*.

The program should output the contents of the array that holds all the values that you
just
entered.

You will not get the output. Debug the program using the Visual studio debugger and
show
the
proper
output
to
the
TA.

You should be able to demonstrate that you are able to step into and step over a function.

### **How
to
Debug**

Insert the breakpoints at places, where you find the comments, instructing you to do so
in
the
program.

Use Step Into (F11) the code if you want to go inside of a function.

Use Step Over (F10) if you do not want to go inside of a function when stepping through a line that has a function call.

Use Step Out (Shift + F11) if you need to get out of a function that you have gotten into.

Add values to the Quickwatch window  $(Ctrl + Alt + Q)$ , this opens a window, you can type in the variables whose values you want to watch. Then click 'add watch'. You should be able to see the variables and values at the bottom left window.